## Making an ASCII text file for **ProEDIT**, **ProTEXT** and **ProDEX**

## **Corel WordPerfect users:**

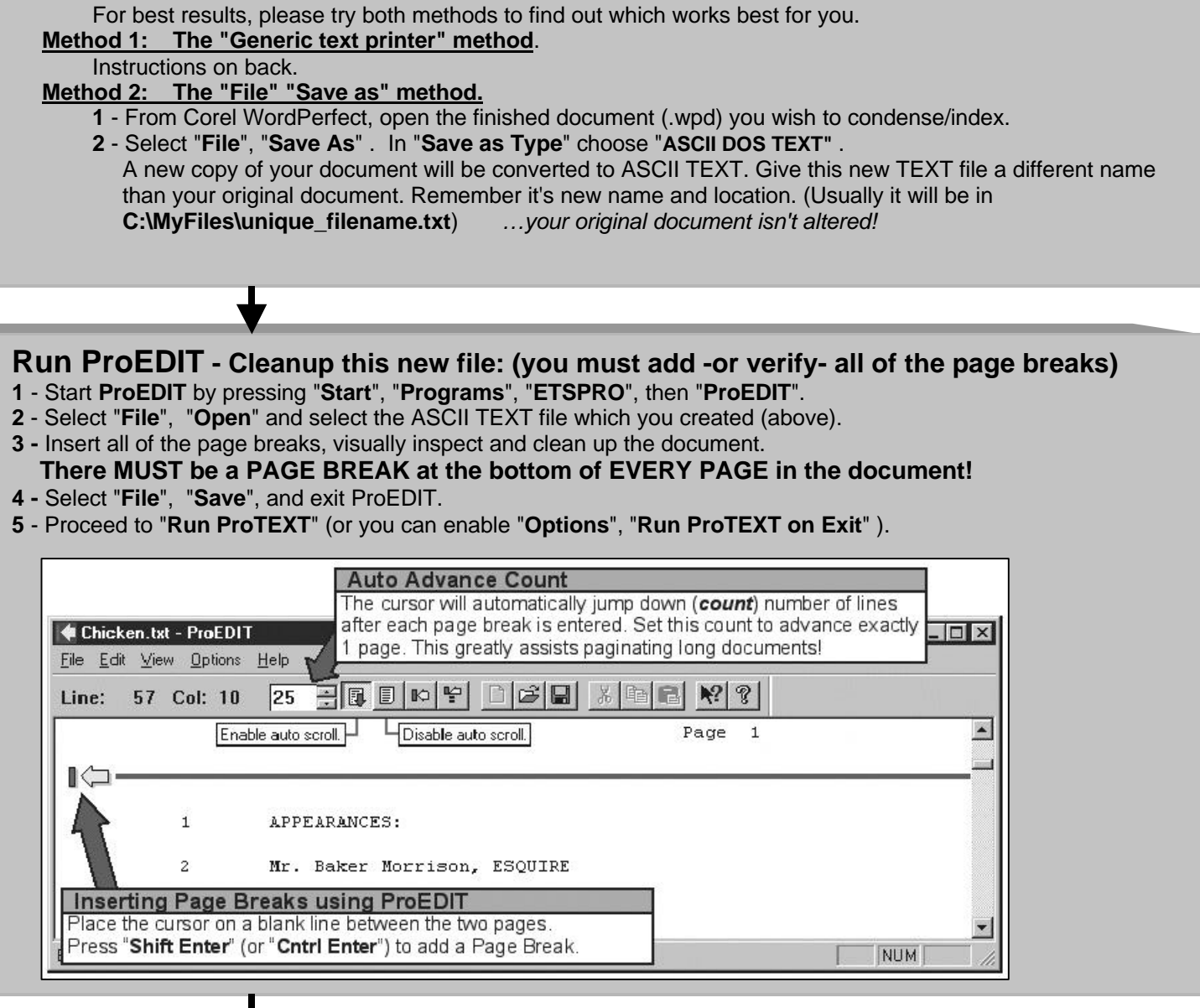

**Run ProTEXT** (the condensing program)

- **1** Start **ProTEXT** by pressing "**Start**", "**Programs**", "**ETSPRO**", then "**ProTEXT**".
- **2** Select "**File**", then "**Open**" and select the ASCII TEXT file which you created.
- **3** Normally **ProDEX** will start automatically when you exit **ProTEXT**.

#### **Run ProDEX** (the indexing program)

**1** - Start **ProDEX** by pressing "**Start**", "**Programs**", "**ETSPRO**", then "**ProDEX**".

**2** - Select "**File**", then "**Make an Index**" and select the ASCII TEXT file which you created.

## **Corel WordPerfect**

### **Method 1: Creating an ASCII file using the "Generic text printer" method.**

- **Note**: This works very well *only* if you use "Courier New" throughout your entire document.
- **Note**: Line numbers and page breaks will be printed to your ASCII file (this is very good).
- **Note**: Some page reformatting can take place during the conversion check the conversion using ProEDIT.

# **Open your WP document, change the Print Driver settings:**

- **Step 1:** From Corel WordPerfect, open the original, finished document (**.wpd**) you wish to condense/index.
- **Step 2:** Select "**File**" then "**Print**".
- **Step 3:** Select the "**Details**" tab (see picture below). Follow the instructions to the right of the picture.

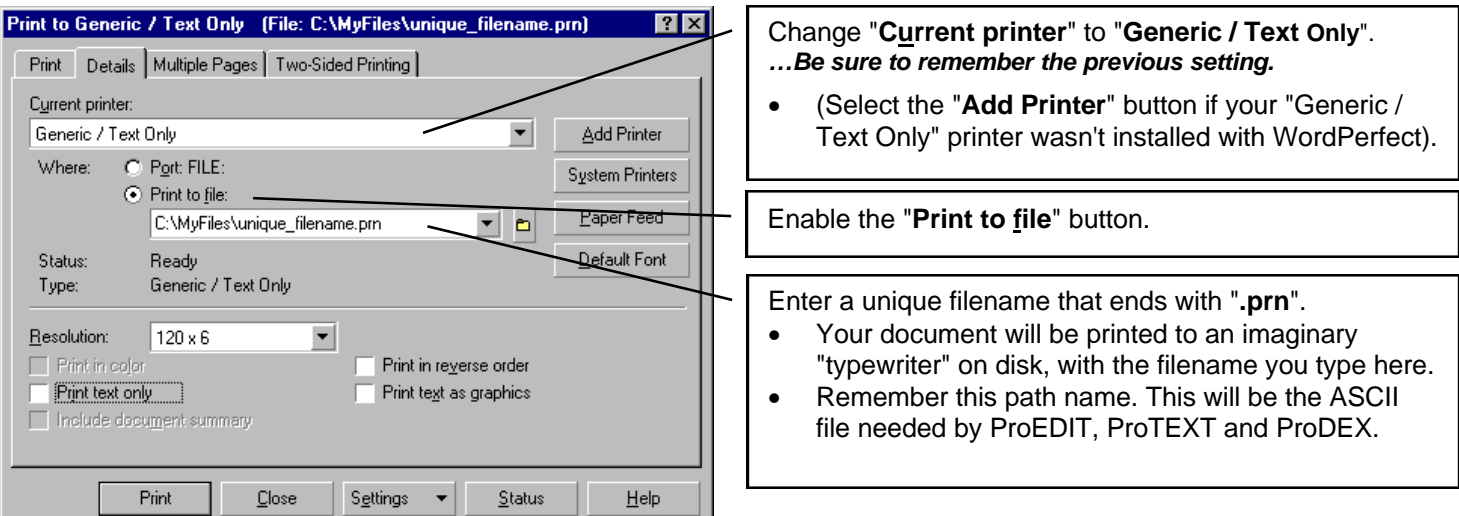

**Step 4:** Press the "**Print**" button in lower left. Your ASCII file is created in a few seconds.

#### **Restore your previous Print Driver settings:** *(important)*

Return to this dialog by following steps 1, 2 and 3 from above. Change "**Current printer**" back to your previous printer (the way it was before). Change the "**Print to file**" button back to "**Port**:". Press the "**Close**" button at the bottom (*next to the Print button*). Exit (or Minimize) WordPerfect.

#### **Check your ASCII file / cleanup any mistakes:**

Follow the "**Run ProEDIT**" instructions on the front page.

#### **Technical Notes:**

- 1 If you use the same Courier New font size throughout your entire document, this method seems to work very well in creating ASCII files with all of the line numbers and page breaks intact.
- 2 Corel WordPerfect sometimes puts some of the page breaks in the wrong places on Title and Certificate pages. These, however, are very easy to fix using the ProEDIT ASCII editor program.
- 3 If your original document contains any proportional fonts, such as Arial or Times New Roman, there is a bug in WordPerfect that can really mess up the conversion to ASCII when using this method.